# NEC Express5800シリーズ

# WebSAM® JMSS® Ver7.3 クラスタ連携オプション UL1044-608 UL1044-H608 UL1044-J608

# セットアップカード

### ごあいさつ

<span id="page-1-0"></span>このたびは、「WebSAM JMSS クラスタ連携オプション」をお買い上げ頂き、まことにありがと うございます。

本書は、セットアップ方法について説明しています。製品をお使いになる前に必ずお読みくだ さい。

また、「WebSAM JMSS クラスタ連携オプション」の説明書として次のものがあります。

・「WebSAM JMSS Ver7.3 クラスタ連携オプション ユーザーズマニュアル」

最新情報は、NECサポートポータル( https://www.support.nec.co.jp/ )にて公開しております。 ・最新マニュアル、セットアップカード https://www.support.nec.co.jp/View.aspx?id=3170100377 【JMSS】マニュアル、セットアップカード

・最新リビジョンの紹介

【JMSS】最新リビジョンを教えてください。

https://www.support.nec.co.jp/View.aspx?id=3150111020

Microsoft®、Windows®、Windows Server® は、米国 Microsoft Corporation の米国およびその他の国における登録商標です。 その他の会社名、商品名は各社の商標または登録商標です。

> UL1044-608 UL1044-H608 UL1044-J608 SL104460801-2

## 目次

<span id="page-2-0"></span>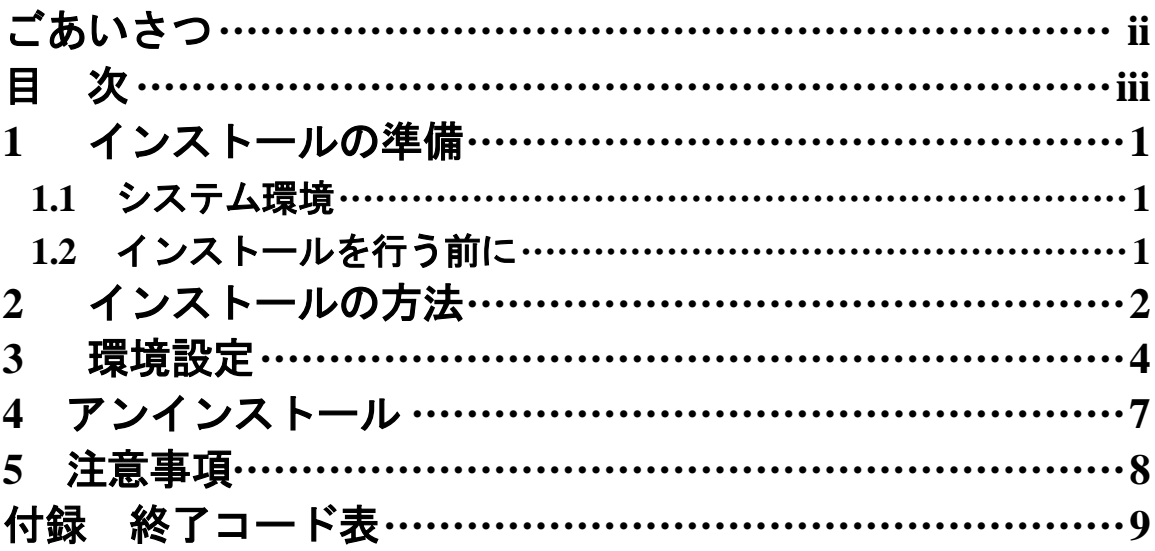

## <span id="page-3-0"></span>**1** インストールの準備

#### <span id="page-3-1"></span>**1.1** システム環境

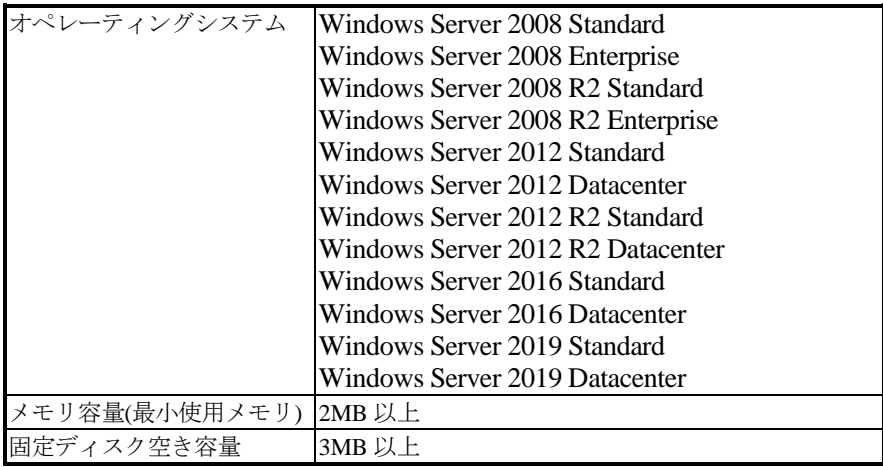

#### <span id="page-3-2"></span>**1.2** インストールを行う前に

インストールを行う前に、以下の条件をすべて満たしていることを確認してください。 条件を満たさない場合、インストールが正常に行えない場合があります。

- (1) マシン環境の条件
	- ①ドメイン運用の場合
		- ・JMSS運用コンピュータは、JMSS運用ドメインに属していること。
		- ・ログオン先は、JMSS運用ドメインであること。
		- ・ドメインコントローラが正常に起動していること。
	- ②ワークグループ運用の場合 ・JMSS運用ワークグループに属していること。
- (2) インストールユーザーの条件 インストールユーザーは、以下のユーザーグループに属していること。
	- ①ドメイン運用の場合
		- ・ JMSS 運用ドメインの「Administrators」グループ
		- ・ JMSS 運用ドメインの「Domain Admins」グループ
	- ・ JMSS 運用コンピュータの「Administrators」グループ(ドメインコントローラ以外の時) ②ワークグループ運用の場合

・JMSS運用コンピュータの「Administrators」グループ

注意: アンインストールは、インストールユーザーと同じユーザーで行う必要があります。

UL1044-608 UL1044-H608 UL1044-J608

SL104460801-2

## <span id="page-4-0"></span>**2** インストールの方法

『1. インストールの準備』を必ず読み、インストールの準備を行ってから、インストールを行っ てください。

- (1) WebSAM JMSSの製品パッケージに入っているCDのsetup.exeを起動します。
- (2) インストールウィザードが起動されますので、ウィザードに従ってインストールを 進めてください。
	- いくつかのダイアログについて説明します。
		- (a)「Microsoft Visual C++ 2015 ランタイムライブラリ」適用ダイアログ

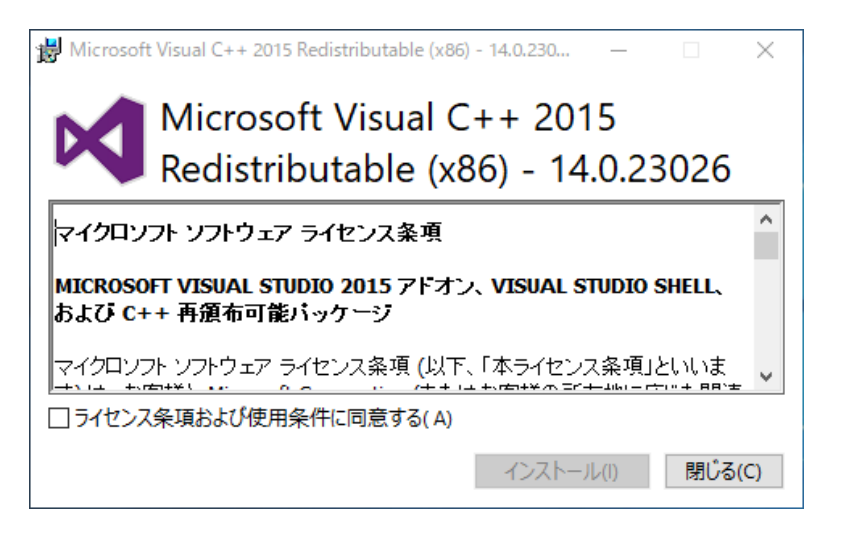

Ver7.34以降はインストールおよびJMSSの実行環境でMicrosoft Visual C++ 2015以上のランタイムライブラリが必要になります。このランタイムライブラ リがインストールされていない場合、上記のダイアログが表示されますのでイ ンストールを行ってください。

注意: Microsoft Visual C++ 2015以上のランタイムライブラリがインストールされて いない場合、インストールが失敗します。

> UL1044-608 UL1044-H608 UL1044-J608 SL104460801-2

(b)「製品の選択」ダイアログ

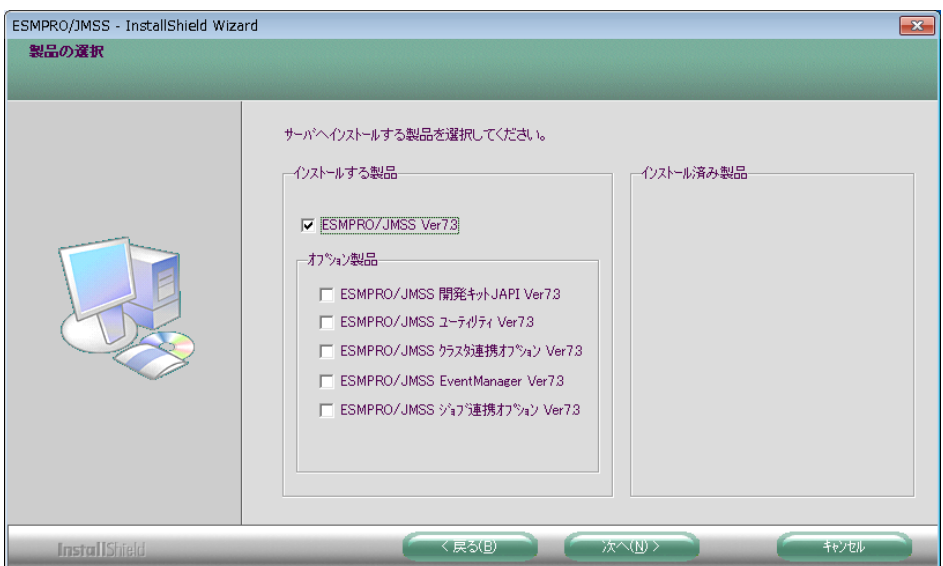

このダイアログでは、インストールする製品を選択します。

- ・クラスタ連携オプションをインストールするマシンには、「WebSAM JMSS」 がJMSSサーバとしてインストールされている必要があります。
- ・インストール済みの製品を選択すると、該当製品は上書きインストールされ ます。
- 注意: インストール時に万が一、エラーが発生した場合は「付録 終了コード表」を確認して ください。

## <span id="page-6-0"></span>**3** 環境設定

クラスタ連携オプションの設定は、環境設定ツール(JClusterEnv)で設定します。 すべてのノードで同じ設定となるように設定します。

●1台目のノードでの設定

[JMSSサーバグループの設定]

①[スタート]-[プログラム]-[ESMPRO/JMSS]グループから「JClusterEnv」を選択し、 JClusterEnv のメインウィンドウが表示されますので、JMSS サーバとしたい仮想 コンピュータ名を選択します。

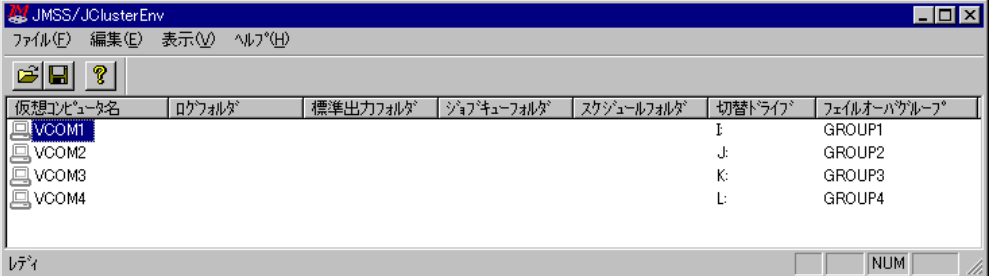

②[編集]-[プロパティ]を選択し、プロパティ設定ダイアログボックスが表示されま すので、[サーバ種別]から「JMSSサーバ」を選択します。

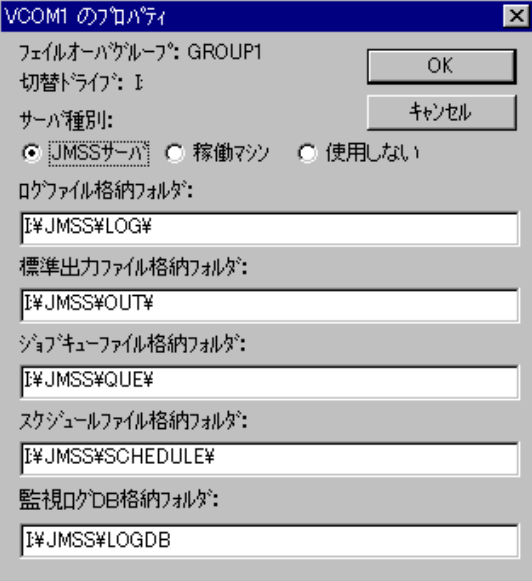

UL1044-608 UL1044-H608 UL1044-J608

SL104460801-2

③ログファイル格納フォルダ、標準出力ファイル格納フォルダ、ジョブキューファ イル格納フォルダ、スケジュールファイル格納フォルダ、監視ログDB格納フォル ダの推奨値が表示されますので、[OK]ボタンを選択します。 推奨値と違うフォルダに設定する場合は、それぞれの内容を変更して[OK]ボタン を選択します。格納フォルダは、ダイアログに表示されている[切り替えドライブ] にあるフォルダを設定してください。

[稼働マシングループの設定]

④JClusterEnvのメインウィンドウで、稼働マシンとしたい仮想コンピュータ名を選 択し、「編集]ー[プロパティ]を選択します。すると、プロパティ設定ダイアログボッ クスが表示されますので、[サーバ種別]から「稼働マシン」を選択します。

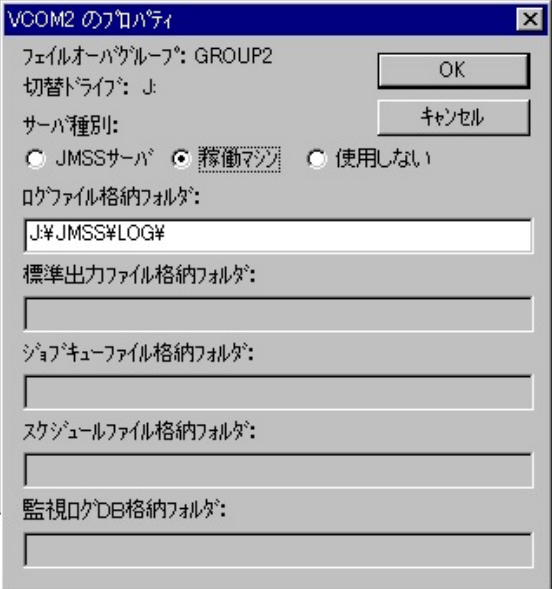

⑤ログファイル格納フォルダの推奨値が表示されますので、[OK]ボタンを選択しま す。

推奨値と違うフォルダに設定する場合は、それぞれの内容を変更して[OK]ボタン を選択します。格納フォルダは、ダイアログに表示されている[切り替えドライブ] のフォルダを設定してください。

⑥[ファイル]-[サービス環境を更新]を選択します。

⑦[ファイル]-[CSV形式で保存]を選択し、設定内容をCSV形式ファイルに保存します。

⑧[ファイル]-[終了] を選択し、JClusterEnvを終了します。

UL1044-608 UL1044-H608 UL1044-J608 SL104460801-2 ●2台目以降のノードでの設定

- ①[スタート]-[プログラム]-[ESMPRO/JMSS]グループから「JClusterEnv」を選択し、 JClusterEnvのメインウィンドウが表示されますので、[ファイル]-[CSV形式の読み 込み]を選択し、1台目のノードで保存したCSV形式ファイルを読み込みます。
- ②JMSSサーバとするグループに設定されているマシンで設定した内容と同じに なっていることを確認し、[ファイル]-[サービス環境を更新]を選択します。

③[ファイル]-[終了] を選択し、JClusterEnvを終了します。

UL1044-608 UL1044-H608 UL1044-J608

## <span id="page-9-0"></span>**4** アンインストール

- (1) WebSAM JMSSの製品パッケージに入っているCDのsetup.exeを起動します。
- (2) インストールウィザードが起動されますので、ウィザードに従ってアンインス トールを進めてください。

UL1044-608 UL1044-H608 UL1044-J608

### <span id="page-10-0"></span>**5** 注意事項

- (1) インストールについて 本製品より前のバージョンの製品を上書きインストールしないでください。
- (2) 64Bit OS環境におけるインストール先フォルダ インストール先フォルダとして、"[システムドライブ]: ¥Program Files"、および、 そのサブフォルダが選択された場合、無条件にインストール先が"[システムドライ ブ]:¥Program Files(x86)"になります。
- (3) インストーラの起動について
- インストーラは、同時に二つ以上起動しないでください。二つ起動した場合には、 すぐに終了してください。

もしも二つ以上のインストーラを同時に実行した場合には、インストール済みの全 製品をアンインストールし、再インストールを行ってください。

- (4) インストーラの動作について
	- 同一リビジョンでの再セットアップ、またはバージョンアップインストールを行 うと、一部のフォルダやファイルのアクセス権、及びINIファイルの内容が、インス トーラで指定した値や、JMSSの初期状態に変更となります。 ○各製品のインストールフストールフォルダ配下のサブフォルダのア クセス権を変更している場合には、必要に応じて再設定ください。
		- ○クラスタ構築ガイドに従って再設定ください。

JClusterEnvを起動し保存する

- (5) クラスタ環境の上書きインストーラの動作について
- クラスタ環境の上書きインストールは事前手順が必要です。このため、バージョ ンアップ・リビジョンアップまたは同一リビジョンでの再セットアップを行う場合 は、クラスタ構築ガイドに記載されている上書きインストールの手順を参照してく ださい。

### <span id="page-11-0"></span>付録 終了コード表

インストール/アンインストールに失敗した場合、「%temp%」フォルダに出力される JMSS イ ンストールログファイル「~JMSLOG.SYS」をご確認ください。インストールログは「----…----」 (ハイフン54個)から始まるため、最後の該当行以降が最後のインストール/アンインストー ルのログとなります。

「終了コード: 12050」のように記載される行を確認し、該当コードに対応する対処を実施く ださい。

下記の表において、コードは上段が 10 進数、カッコ内が 16 進数です。

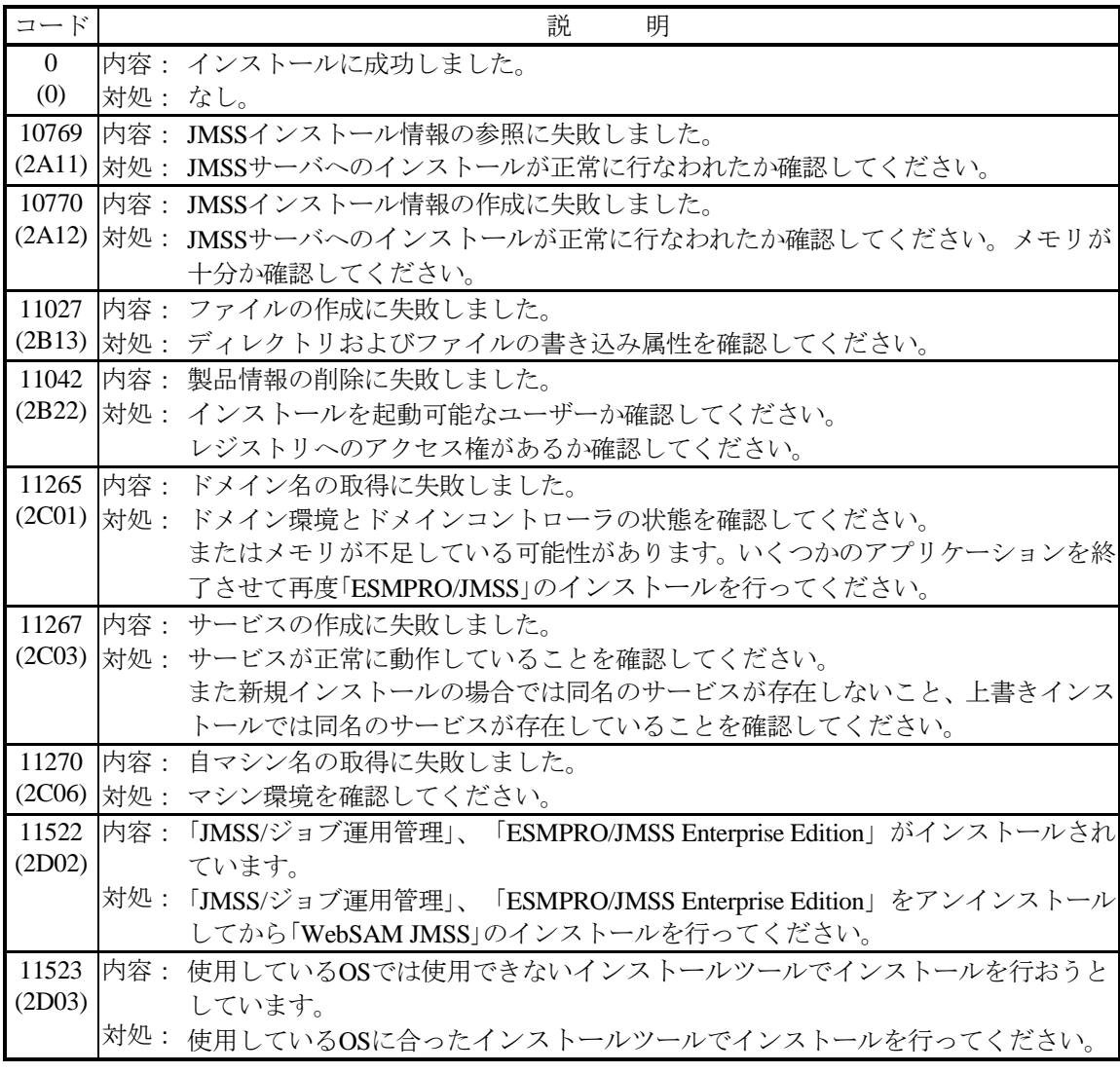

UL1044-608 UL1044-H608 UL1044-J608

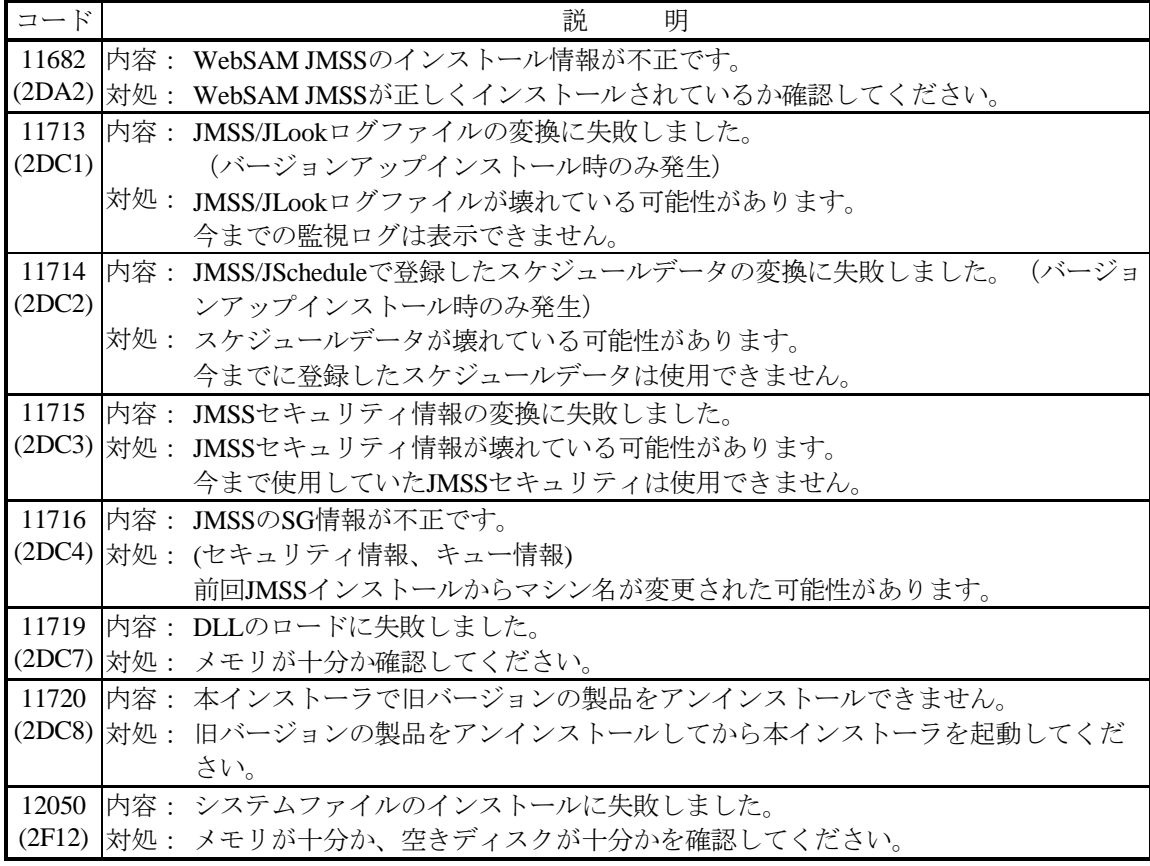